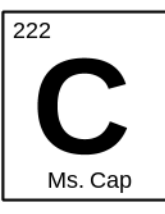

# **Directions for adding the class calendar to your mobile phone calendar**

### **iPhone**

### **Step 1**

Using your iPhone go to my website and copy this link:

#### **AP Chemistry:**

https://calendar.google.com/calendar/ical/bdjr0bbgrp2ggqe91c223u6cpo%40group.calendar.g oogle.com/public/basic.ics

#### **Regents Chemistry:**

https://calendar.google.com/calendar/ical/d7q6nr3r690fspmnpq6nt2qhfc%40group.calendar. google.com/public/basic.ics

#### **Step 2**

Tap the "Settings" icon, then scroll down and select "Mail, Contacts, Calendars."

#### **Step 3**

Tap "Add Account" and select "Other."

#### **Step 4**

Select the "Add Subscribed Calendar" option at the bottom, and past the link you copied above then click "Next." Then hit save.

\*\*\*If the calendar is not showing up on your phone calendar try the following: Open your calendar app and click on calendars button on the top left of your screen. Scroll down until you see subscribed and make sure there is a check next to important announcements.

## **Google/Android Phone**

In the calendar section of your GMail/Google Apps account there is a list on the left of calendars available to view. At the bottom right of that list is the word "Add". Then click "Add by URL". Cut and paste one of the links above, ignore the publicly available button, and save.